## **How to Set Up State Unemployment Insurance Tax in Payroll Mate**

**This tutorial is for information purposes only. It is your responsibility to make sure the payroll setup is correct. Consult your accountant or tax advisor if you are unsure how a certain payroll item or your payroll in general should be set up.**

1. Inside Payroll Mate Software, Click Company from Shortcuts

2. Click State Tax Information tab

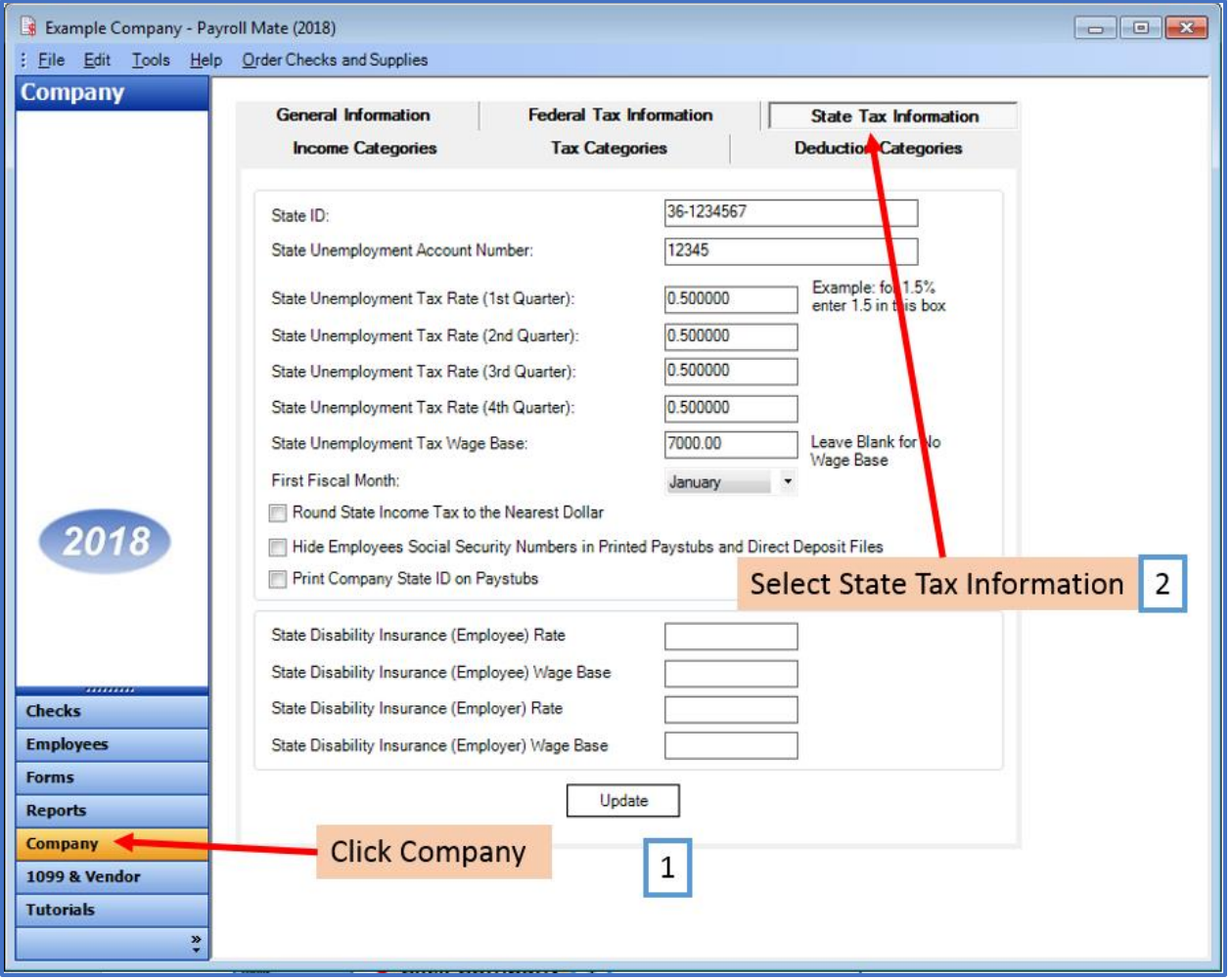

3. Enter the State ID

4. Enter the State Unemployment Account Number

5. Enter the tax rate for each quarter (the rate may be the same for each quarter) \*

6. Enter the tax wage base (the maximum dollar amount subject to the tax) leave blank if no wage base \*

\*If you are unsure what your tax rate and wage base are you will need to contact your state department of employment

## 7. Click Update

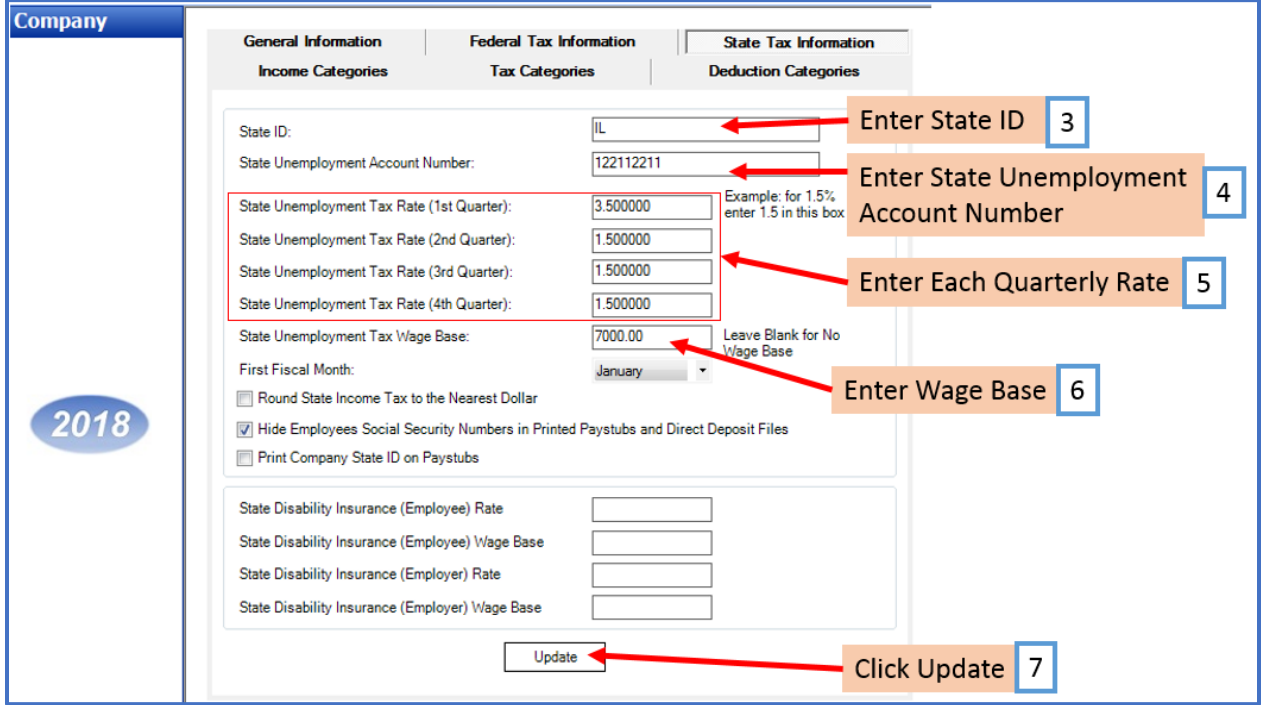

## 8. Click Yes

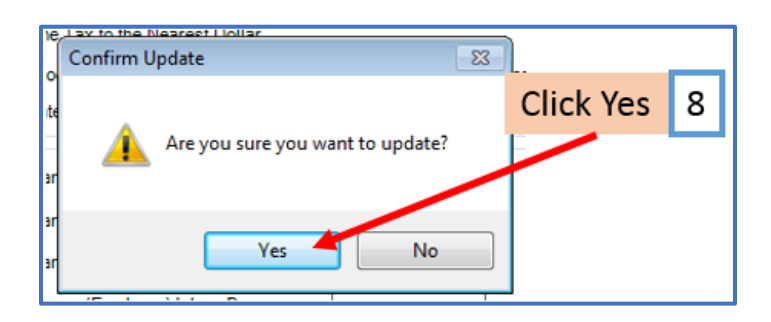